## 使用公式输入框

公式输入框可以用来在运行时输入或查看公式。

公式输入框可以显示内建的公式,表名,表格中的列名和自定义名称。

你可以使用公式编辑器来修改公式中引用的单元格区域。

你也可以使用公式编辑器来从其他表格中添加公式。

在公公式编辑器中选择单元格区域时,区域边框的颜色将会变化。

将鼠标移动到选择区域的边角处,鼠标的图标将会变为双箭头的样子。按下并拖动该端点可以直接改变选择区域的大小。

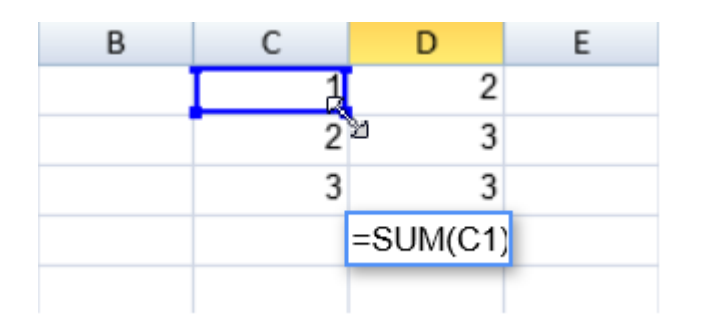

当在同一个公式选择了不同的单元格区域时,不同单元格区域的边框样式是不一样的。

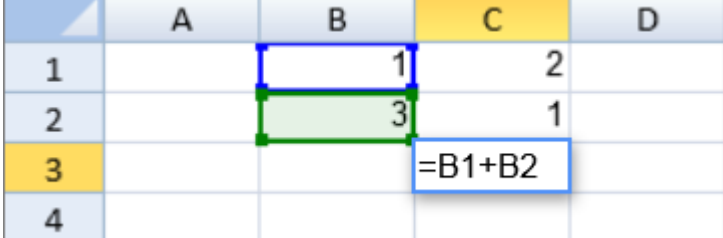

在公式中对表格的结构化引用将会被高亮。

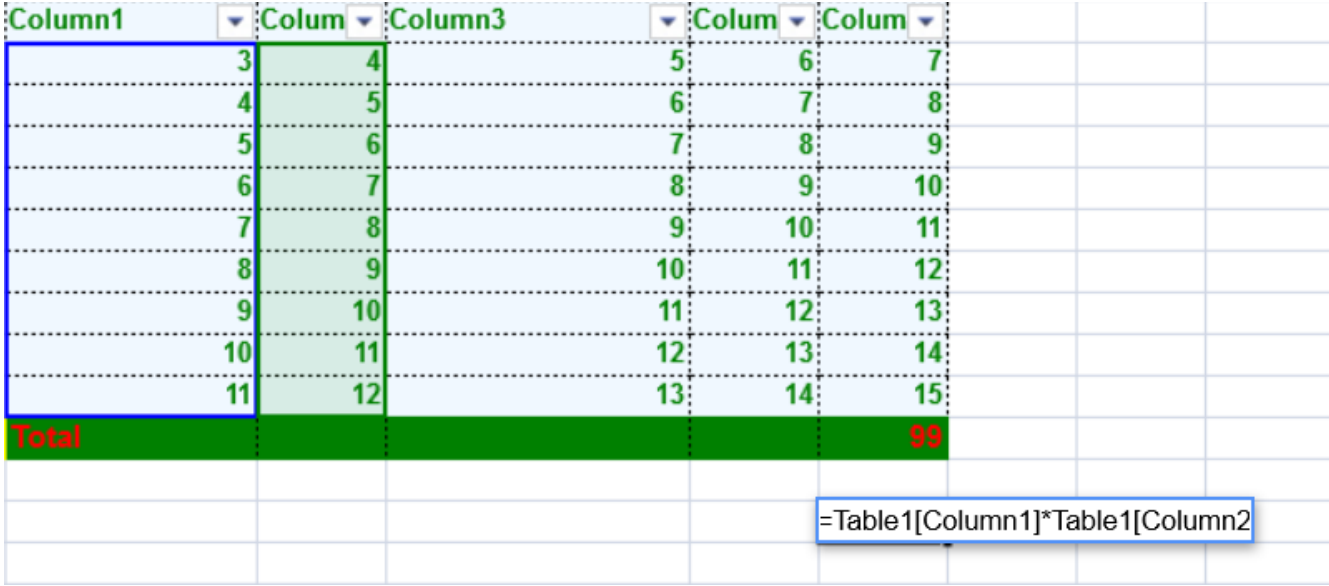

输入公式时,将会显示一个下拉框自动提示。

使用 Tab 键来选择高亮的项目。

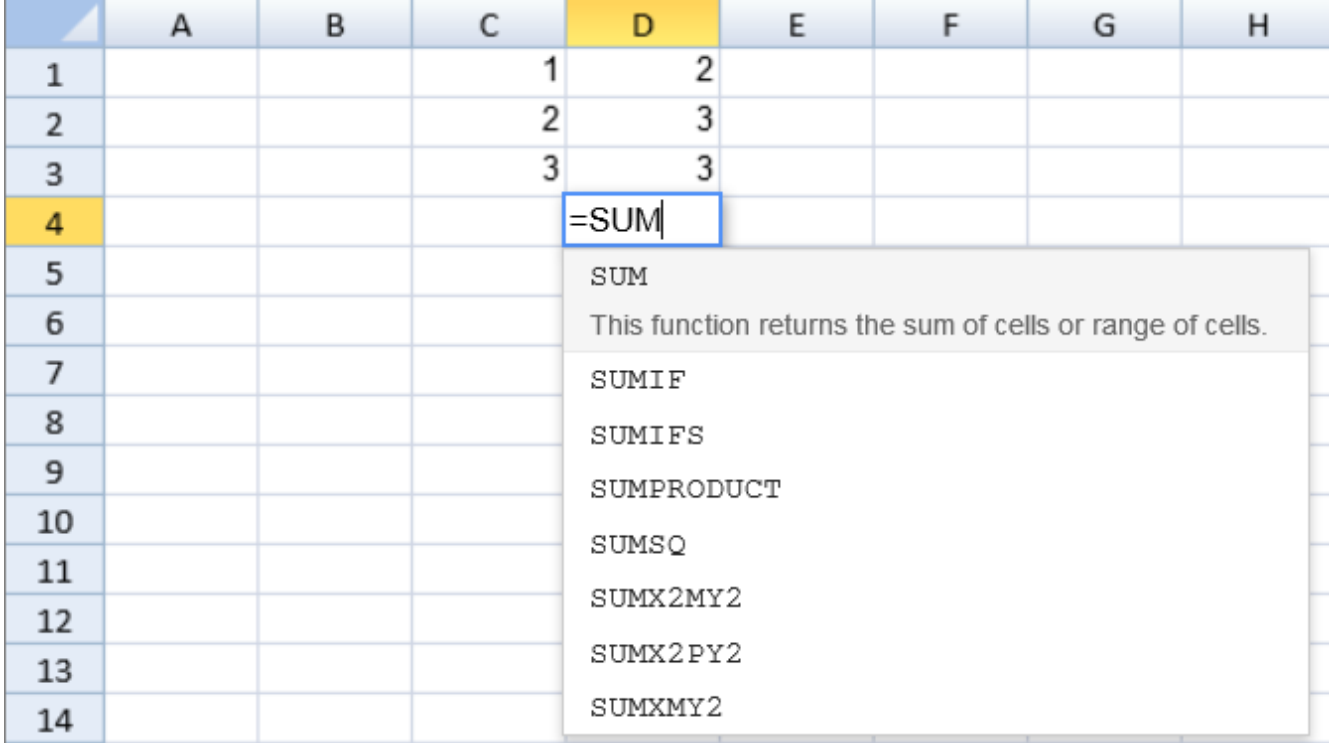

你也可以使用公式编辑器选择不同的单元格或者单元格区域。

将鼠标指针移动到单元格区域的边缘,按下并拖动,即可改变单元格区域的位置。

|  | $B1:B1+B2$ |  |
|--|------------|--|
|  |            |  |

使用以下步骤来在 Sheet1 中引用 Sheet2

Use the following instructions to add a formula on Sheet1 that references Sheet2:

1. 在 Sheet1 中输入一个公式

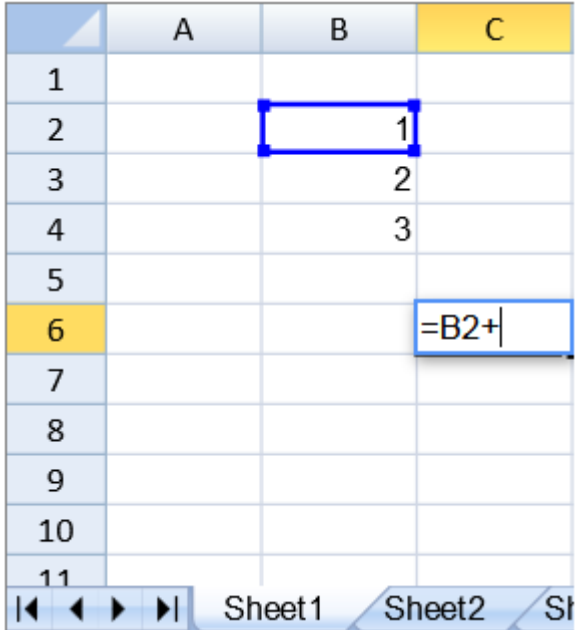

1. 选择 Sheet2 标签

2. 选择一个区域

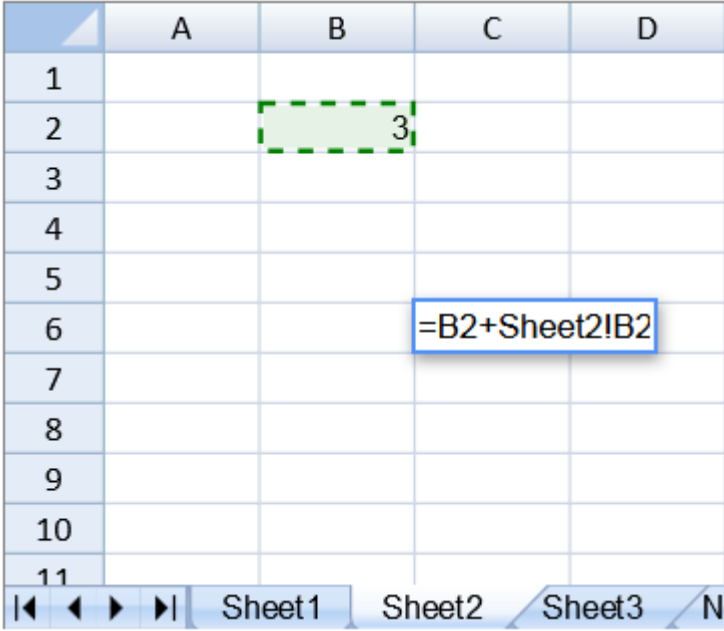

1. 完成公式的编写

2. 编写完成后,按下键盘上的 "Enter" 键。

|                | Α | B      | C                        |
|----------------|---|--------|--------------------------|
| $\mathbf 1$    |   |        |                          |
| $\overline{2}$ |   | 1      |                          |
| 3              |   | 2      |                          |
| 4              |   | 3      |                          |
| $\overline{5}$ |   |        |                          |
| 6              |   |        | 4                        |
| 7              |   |        |                          |
| 8              |   |        |                          |
| 9              |   |        |                          |
| 10             |   |        |                          |
| 11             |   |        |                          |
|                | Ħ | Sheet1 | Sł<br>Sheet <sub>2</sub> |

在编辑公式时,你可以使用以下快捷键来改变选中的单元格区域

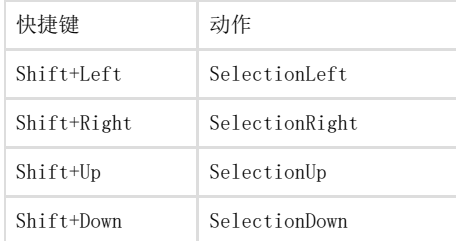

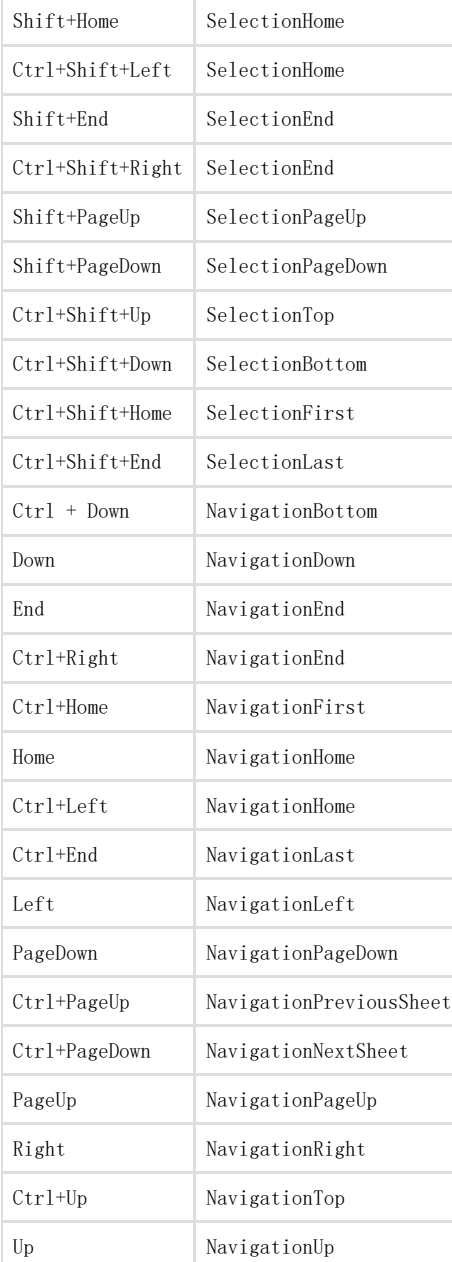

## 另见

[Allowing Users to Enter Formulas](http://help.grapecity.com/spread/SpreadSheets10/formulauser.html) [Creating Custom Names](http://help.grapecity.com/spread/SpreadSheets10/formulaname.html) [Creating Tables](http://help.grapecity.com/spread/SpreadSheets10/tables.html) [Using Structured Reference Formulas](http://help.grapecity.com/spread/SpreadSheets10/structref.html) [FormulaTextBox class](http://help.grapecity.com/spread/SpreadSheets10/JavascriptLibrary~GC.Spread.Sheets.FormulaTextBox.FormulaTextBox.html)